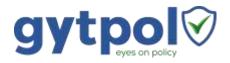

# **Gytpol Validator**

# **System Requirements**

Doc: GYT-TEC-003

Release: 11

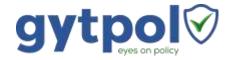

Total 27 pages:

Doc. Gytpol Validator
Title: System Requirements

 Doc. No.:
 GYT-TEC-003
 Classification:
 Confidential

 Revision:
 11
 Restriction:
 Gytpol and approved recipients

 Date:
 6th September 2020
 Customer:

Owner: Tal Kollender

Author: Tal Kollender

Reviewers/ Matthew Album
Approvers: Gilad Raz
Tal Kollender

@ gytpol Limited 2020. All rights reserved. PROPRIETARY AND CONFIDENTIAL.

This document may include reference to technologies that use patents (pending or granted) which are owned by gytpol Limited or third parties. The use of such patents shall be subject to express written license terms. You shall not copy, disclose, reproduce, store in a retrieval system or transmit in any form or by any means whether in whole or in part this document. gytpol Limited accepts no liability and offers no warranty in relation to the use of this document or any technology referenced herein as well as associated intellectual property rights except as it has otherwise agreed in writing.

All trademarks and brands are the property of their respective owners, and their use is subject to license terms.

## Contents

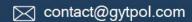

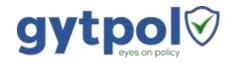

| Checklist                                                        | 5  |
|------------------------------------------------------------------|----|
| System Architecture                                              | 6  |
| Server Architecture                                              | 6  |
| OS                                                               | 7  |
| Server Sizing                                                    | 7  |
| Users and Groups                                                 | 7  |
| Permissions                                                      | 7  |
| Server Software                                                  | 8  |
| User Interface                                                   | 8  |
| Client Requirements                                              | 8  |
| DNS                                                              | 9  |
| Ports                                                            | 10 |
| Antivirus                                                        | 11 |
| Appendix: Detailed Configuration Instructions                    | 12 |
| How to check if Windows Firewall is at 'off' state               | 12 |
| How to Check if IPv6 is disabled                                 | 13 |
| How to Disable Internet Explorer Enhanced Security Configuration | 14 |
| How to Disable User Account Control (UAC)                        | 15 |
| How to Disable Proxy Settings                                    | 16 |
| How to Check PowerShell Version and Restriction Mode             | 17 |
| How to Test Permissions                                          | 18 |
| Add the gytpol user to the Domain group: "Performance Log Users" | 20 |
| Adding a local admin                                             | 20 |
| Logon as a service                                               | 21 |
| Logon as a batch job                                             | 21 |
| DB Creator                                                       | 22 |
| GPMC Permission                                                  | 23 |
| Active Directory Delegation – Group Policy Permission            | 23 |
| Active Directory Delegation – AD Replication Permissions         | 24 |

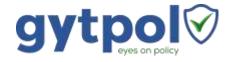

Group Policy Links Permissions......26

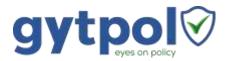

## Introduction

The purpose of this document is to provide the system requirements and prerequisites before installing the gytpol Validator product.

## Checklist

Verify all the following gytpol requirements are met prior to installation of the gytpol Validator software:

- OS for the gytpol Server
- Server Sizing based on number of users and computers
- <u>Users and Groups</u> in Active Directory and the gytpol Server
- <u>Server Software</u> for the gytpol Server
- <u>User Interface</u> web browser for the end user of gytpol Validator
- <u>Client Requirements</u> for servers and workstations covered by gytpol Validator
- <u>DNS</u> additions for proper routing to gytpol Server
- Ports what ports should be open on the server and the client side
- Antivirus prevent blocking gytpol Validator from proper execution

Find additional help in <u>Appendix: Detailed Configuration Instructions</u> when required.

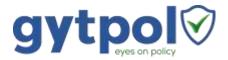

# System Architecture

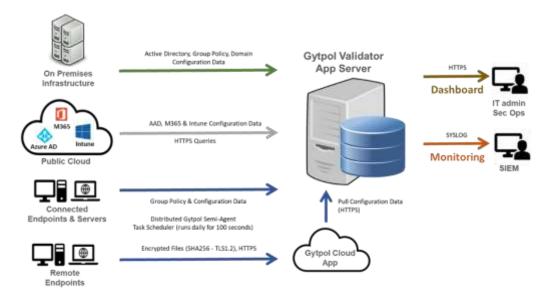

## Server Architecture

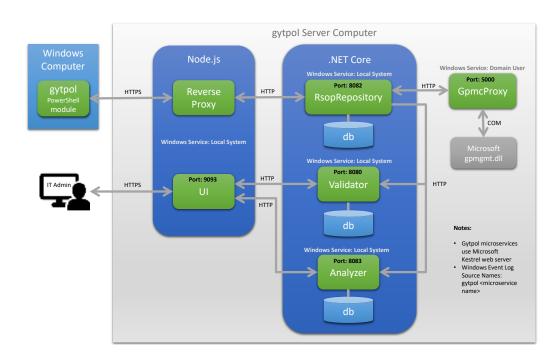

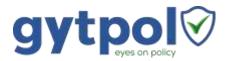

## OS

 Dedicated physical or virtual server (Windows Server 2016 (Standard) or Windows Server 2019)

# Server Sizing

| RAM (GB) | System Storage (GB) | CPU (# Cores) |
|----------|---------------------|---------------|
| 16       | 80                  | 8             |

# **Users and Groups**

## Permissions

Follow the table to set the permissions regarding the user and the group:

|          | I        |                                                  |  |  |
|----------|----------|--------------------------------------------------|--|--|
| Туре     | Name     | Permission set                                   |  |  |
| AD + AAD | gytpolSv | On the gytpol Server (follow hyperlinks for how  |  |  |
| User     | С        | to's):                                           |  |  |
|          |          | Member of Domain Group: "Performance Log         |  |  |
|          |          | <u>Users"</u>                                    |  |  |
|          |          | Local admin on gytpol server                     |  |  |
|          |          | Logon as a service                               |  |  |
|          |          | Logon as a batch job                             |  |  |
|          |          |                                                  |  |  |
|          |          | GPMC permissions                                 |  |  |
|          |          | AD Replication permissions                       |  |  |
|          |          |                                                  |  |  |
|          |          | In case of using Azure AD:                       |  |  |
|          |          | Add the user to: Global Reader + Security Reader |  |  |
| AD       | gytpolAd | gytpolsvc user should be a member of this        |  |  |
| Security | mins     | group                                            |  |  |
| Group    |          | Add members that should have access to           |  |  |
|          |          | Validator dashboard                              |  |  |

Follow the **How to Test Permissions** instructions.

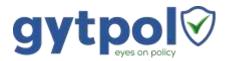

## Server Software

| Requirement                          | How to Verify                       |  |
|--------------------------------------|-------------------------------------|--|
| Web Browser supports                 | Chromium for Edge or Google         |  |
| Chromium                             | Chrome version 80 or higher         |  |
| .NET 4.7.2 installed                 |                                     |  |
| PowerShell minimum version is        | How to Check PowerShell Version     |  |
| 5.1                                  | and Restriction Mode                |  |
| Make sure the PowerShell scripts     |                                     |  |
| is not set to "Restricted" in any of |                                     |  |
| its category                         |                                     |  |
| IPv6 disabled                        | How to Check if IPv6 is disabled    |  |
| Windows Firewall is at 'off' state   | How to check if Windows Firewall is |  |
| (service should be up and            | at 'off' state                      |  |
| running)                             |                                     |  |
| IE enhanced disabled                 | How to Disable Internet Explorer    |  |
|                                      | Enhanced Security Configuration     |  |
| UAC disabled                         | How to Disable User Account Control |  |
|                                      | (UAC)                               |  |
| Proxy is not configured              | How to Disable Proxy Settings       |  |
| After committed changes -            |                                     |  |
| restart the remote machine           |                                     |  |

## User Interface

- Physical or virtual machine running <u>at least</u> Windows 7 SP1
- Chrome browser running version 80 or later (or MS Chromium Edge)

# Client Requirements

- Task Scheduler enabled for both user and computer
- Event viewer enabled for user and computer
- RSOP allowed
- PowerShell 2.0 or later
  - Recommended: if PowerShell scripts are Restricted, set PowerShell scripts to: "All Signed" (or anything besides "Restricted" or "Remote Sign", preferred: via GPO)
  - o Enable running PS scripts to users

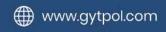

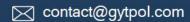

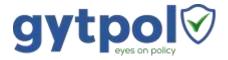

### DNS

From a server running DNS (or an IT admin computer):

- Press Start and type Powershell → click on the Windows PowerShell
- Type dnsmgmt.msc
- Navigate to the tree name of the organization
- Right click on the tree name → Add CNAME Record
- In the name value type \_gytpol
- In the CNAME record click Search and drill down to the tree level where gytpol server dns name is written and select it → click OK
- Review the results and click OK
- Testing the record:
  - o Click start → type cmd → double click to open the cmd windows
  - Type: ping \_gytpol
  - o Make sure you get the same IP as gytpol server

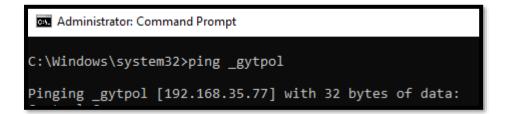

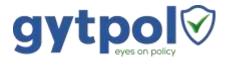

## **Ports**

| From                          | То                                                                            | Port number                                                                                      | Purpose                                                                                                    |
|-------------------------------|-------------------------------------------------------------------------------|--------------------------------------------------------------------------------------------------|----------------------------------------------------------------------------------------------------|
| All<br>Computers              | gytpol Proxy Server                                                           | 9093<br>9090 (Windows7<br>only)                                                                  | HTTPS HTTP (data is compressed and encrypted)                                                                    |
| All<br>Computers              | gytpol Cloud Service ( https://gytpol-cloud- api.azurewebsites.net/api/v1.0 ) | 443                                                                                              | HTTPS (Automatic updates and Remote Employees) – In case gytpol cloud service connection is desired              |
| gytpol<br>Validator<br>Server | DC's                                                                          | 389, 9389, 636, 135,<br>138-139, 445, 464, 53,<br>3268, 3269 +<br>Dynamic ports<br>(49152-65535) | GP PS queries + GP modeling queries                                                                              |
| gytpol<br>Validator<br>Server | gytpol Cloud Updates ( https://gytpol-cloud- api.azurewebsites.net/api/v1.0 ) | 443                                                                                              | HTTPS (Automatic updates and Remote Employees data pulling) – In case gytpol cloud service connection is desired |
| gytpol<br>Validator<br>Server | Azure (including: AD, M365, InTune)                                           | 80, 443                                                                                          | HTTP + HTTPS                                                                                                    |
| IT Admin<br>Computers         | gytpol Server                                                                 | 3389<br>9093                                                                                     | RDP<br>UI – HTTPS                                                                                                |

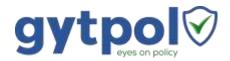

# Antivirus

Exclude the following directories in the AV for gytpol server:

(gytpol installation directory – i.e. 'C' or 'D' drive):
 LOCAL SERVER\(Local Drive)\(\)gytpol

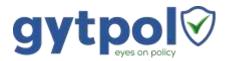

## **Appendix: Detailed Configuration Instructions**

#### How to check if Windows Firewall is at 'off' state

- On gytpol server click on "Start" and type Powershell → click on "Windows PowerShell"
- 2. Type firewall.cpl
- 3. Make sure the following components are set to "off" (red X):
  - Domain networks
  - Private networks
  - Guest or public networks

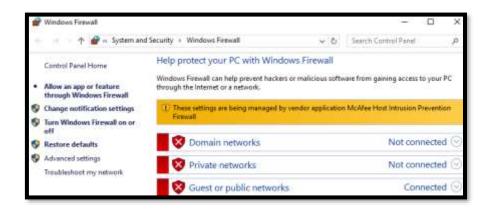

- 4. In case at least one on them is set to "on" (Green)
  - a. Click on "Turn Windows Firewall on or off" and change all of the tabs to "off"
- 5. Type services.msc
- 6. On the right pane, find the service Windows Firewall and make sure the service is set to Automatic and is running

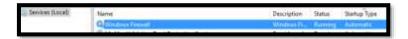

- 7. If the service is set to stopped and the Startup type is disabled:
  - a. Double click on the service and change the startup type to Automatic, click on the Start button and wait for the service to start.
     After it is done click OK

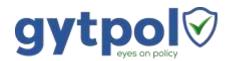

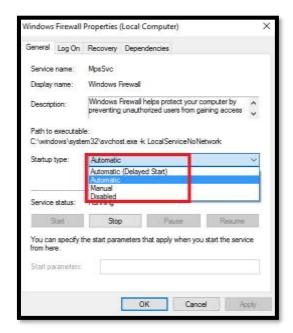

 b. If it is unable to change – check the Group Policy in a case the Windows Firewall service is Disabled

#### How to Check if IPv6 is disabled

1. In the gytpol server, click on the Start button and type regedit and select the regedit icon:

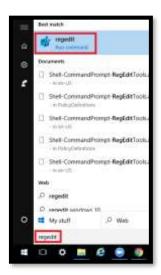

- Navigate to HKEY\_LOCAL\_MACHINE → SYSTEM → CurrentControlSet → Services → TCPIP6 → Parameters
- 3. Right click on Parameters → New → DWORD (32-bit) Value

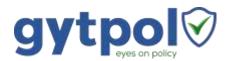

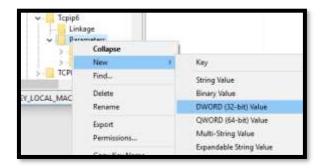

- 4. Replace the New Value #1 with DisabledComponents
- 5. Double click on **DisabledComponents** and set the value to **fffffff** and press OK

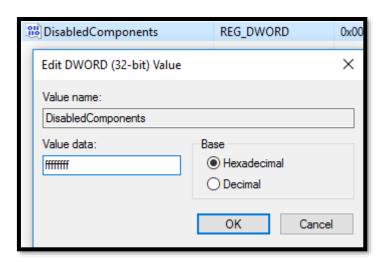

# How to Disable Internet Explorer Enhanced Security Configuration

- 1. On gytpol server click on "Start" and search for Server Manager
- 2. When the console loads go to Server Manager > Local Server
- 3. In the Properties section, scroll to the right until you see this option: IE Enhanced Security Configuration, and toggle the setting to Off
- 4. In the Internet Explorer Enhanced Security Configuration window, disable the IE ESC for Administrators and Users, and click OK

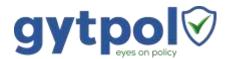

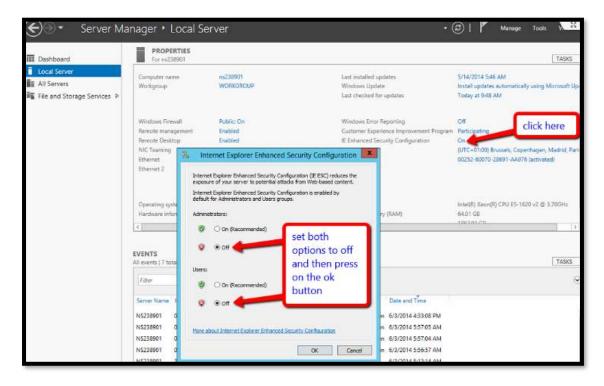

# How to Disable User Account Control (UAC)

- 1. On gytpol server click on "Start" and search for Control Panel
- 2. When the Control Panel opens → Click System Security
- 3. Under Action Center, choose Change User Account Control settings
- 4. Move the slider bar down to the Never notify selection and click OK
- 5. Reboot the machine for changes to take effect

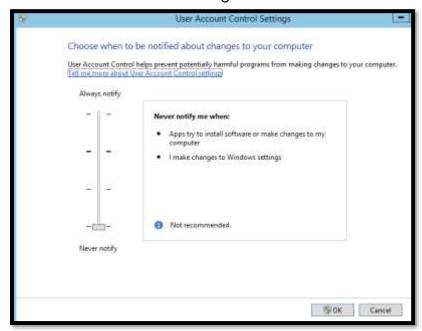

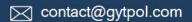

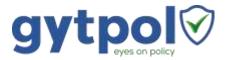

## How to Disable Proxy Settings

- 1. On gytpol server click on "Start" and search for Internet Explorer
- 2. When the Internet Explorer loads → Click the Tools button and then select Internet Options

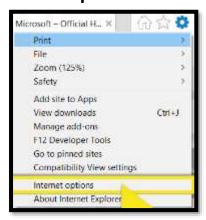

3. Click the Connections tab and then select LAN settings

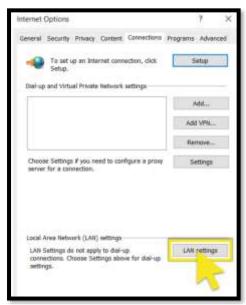

4. Uncheck the check box for Use a proxy server for your LAN

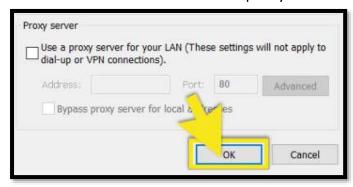

5. Press  $OK \rightarrow OK \rightarrow OK$ 

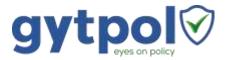

#### How to Check PowerShell Version and Restriction Mode

 On gytpol server click on "Start" and type Powershell → click on "Windows PowerShell"

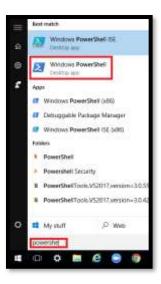

2. In the WindowsPowerShell window type: \$P\$VersionTable.P\$Version

```
PS C:\Users> $PSVersionTable.PSVersion

Major Minor Build Revision

5 1 17134 765
```

- 3. Make sure the Major is set to 5 (or above) and the Minor is set to 1 (or above)
- Make sure the PowerShell scripts is not set to "Restricted" in any of its category: in the same PowerShell windows type: Get-ExecutionPolicy-List

```
PS C:\Users\kollet\Google Drive\gytpol_POC\OpenU> Get-ExecutionPolicy -List

Scope ExecutionPolicy
-----
MachinePolicy Undefined
UserPolicy Undefined
Process Undefined
CurrentUser Undefined
LocalMachine Unrestricted
```

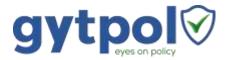

### How to Test Permissions

- 1. Open GPMC.MSC with the user created under section (2)
- 2. Navigate to "Group Policy Objects" and make sure you see all of the items:

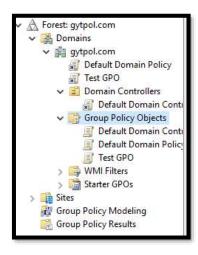

- 3. If you don't see the items, open GPMC as administrator and go to Group Policy Objects
  - o On the right screen go to Delegation
  - o Click "Add.." and choose "gytpolsvc" → OK
- 4. Navigate to "Group Policy Modeling" and simulate scenario:
  - Right click on the "Group Policy Modeling" -> Group Policy Modeling
     Wizard

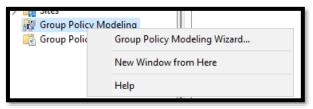

○ Click next → Choose your domain + your PDC server and click next

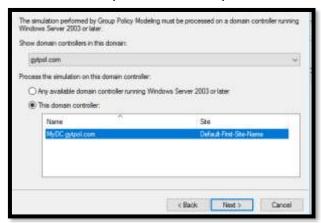

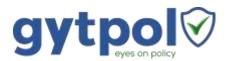

 Under "User Information" – select "User:" and "Browse.." your username, and under "Computer Information" – select "Computer:" and "Browse.." your computer name → Click next

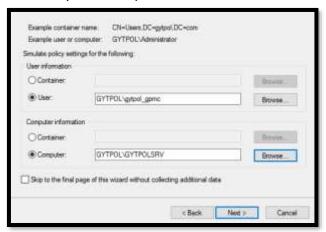

Select "Loopback processing" – choose "Replace" and under "Site:" –
 select your site name → Click next

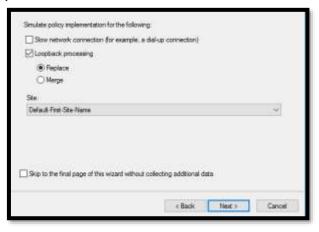

 Continue clicking next until the wizard is finished and review the results

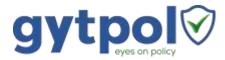

# Add the gytpol user to the Domain group: "Performance Log Users"

- 1. From a computer running RSAT (aka Active Directory tools) open cmd
- 2. Open Active Directory Users and Computers: type dsa.msc and press ENTER
- 3. Search the Active Directory for the group "Performance Log Users"
- Double click on the group and go to Members → Add.. → type the name of gytpol user (you created earlier) and press OK → OK

#### Adding a local admin

- 5. On gytpol server open cmd
- 6. Type: lusrmgr.msc
- 7. On the left pane select Groups, on the right pane double click on Administrators

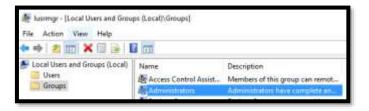

8. Click "Add.."

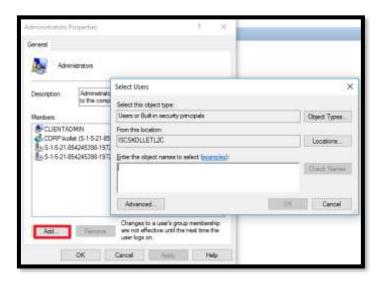

9. Make sure "From this location:" is set to the domain name and not the gytpol server

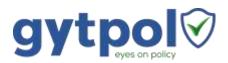

10. Under "Enter the object names to select" type gytpoSvc → click on "Check Names" and wait until you see the name with underline and with the domain name and press OK

#### Logon as a service

- 1. If there are no Group Policies with "logon as a service" restrictions, you might leave it as it is
- 2. If there are Group Policy with "logon as a service" restriction:
  - 2.1. Go to a computer where Group Policy Management Console (GPMC) is installed (it is installed by default on all of the Domain Controllers)
  - 2.2. Open cmd as administrator and type gpmc.msc
  - 2.3. Go to the policy where the restriction is set and right click  $\rightarrow$  edit.
  - 2.4. Navigate to Computer Configuration → Windows Settings → Security Settings → Local Policies → User Right Assignment
  - 2.5. Double click on "Log on as a service"
  - 2.6. Click on "Add User or Group"
  - 2.7. Type gytpolSvc and click on Check Names
  - 2.8. Make sure this is the user and click OK

## Logon as a batch job

- If there are no Group Policies with "logon as a batch job" restrictions, you might leave it as it is
- 2. If there are Group Policy with "logon as a batch job" restriction:
  - 2.1. Go to a computer where Group Policy Management Console (GPMC) is installed (it is installed by default on all of the Domain Controllers)
  - 2.2. Open cmd as administrator and type **gpmc.msc**
  - 2.3. Go to the policy where the restriction is set and right click  $\rightarrow$  edit.
  - 2.4. Navigate to Computer Configuration → Windows Settings → Security Settings → Local Policies → User Right Assignment
  - 2.5. Double click on "Log on as a batch job"
  - 2.6. Click on "Add User or Group"
  - 2.7. Type gytpolSvc and click on Check Names
  - 2.8. Make sure this is the user and click OK

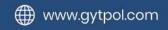

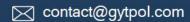

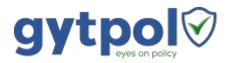

#### **DB** Creator

- Log in to the system using my\_domain\my\_account or the local system administrator.
- 2. Log in to SQL Server using administrator (sa) permissions or the local system administrator.
- 3. Expand the Security folder in the navigation tree.
- 4. Right-click the Logins folder and select New Login ...
- 5. Under General on the New Login dialog, complete the following actions:
  - 5.1. Select Windows Authentication.
  - 5.2. Click Search, enter a login name (for example, gytpolSvc), then click Check Names.
- 6. In the dialog, verify the resolved account my\_domain\gytpolSvc.
- 7. Under Server Roles, add the dbcreator role and click OK.
- 8. The new database user has sufficient privileges to install Server Automation.

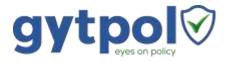

#### **GPMC Permission**

#### Active Directory Delegation – Group Policy Permission

- 1. Open Active Directory Users and Computers
- 2. Right click on "yourDomain.com" → Delegation Control:

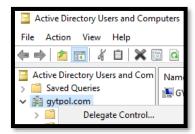

3. Click next → select gytpol user (mentioned in the table below)

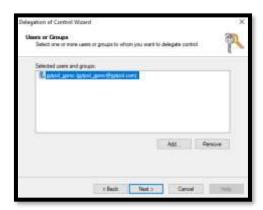

- 4. Click next → Under "Tasks to Delegate" Select the following:
  - a) Manage Group Policy links
  - b) Generate Resultant Set of Policy (Planning)
  - c) Generate Resultant Set of Policy (Logging)

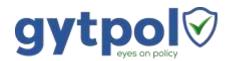

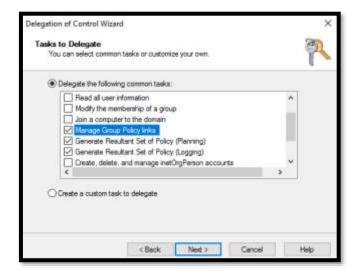

5. Click next and Finish

#### Active Directory Delegation - AD Replication Permissions

- 1. Open Active Directory Users and Computers
- 2. Right click on "yourDomain.com" → Delegation Control:

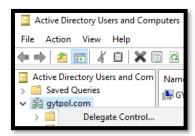

3. Click next → select gytpol user (mentioned in the table below)

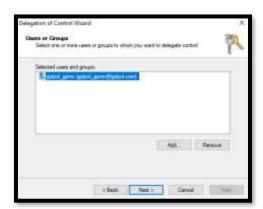

4. Click next → and choose "Create a custom task to delegation"

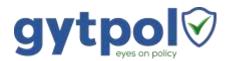

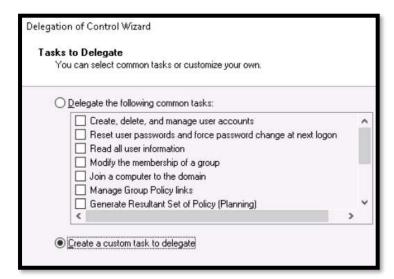

5. Click next → leave the default choice (This folder, existing objects in this folder, and creation of new objects in this folder)

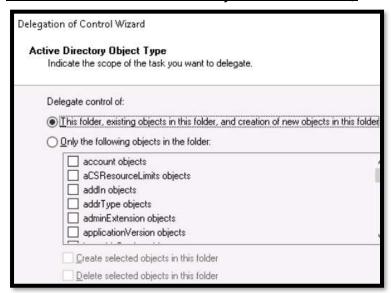

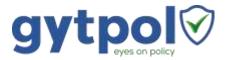

6. Click next → check the "Replication synchronization"

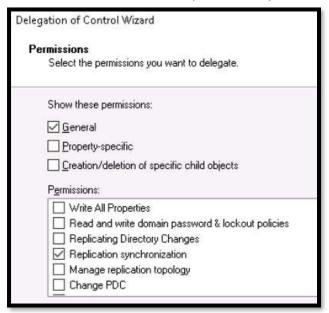

7. Click next → finish

#### **Group Policy Links Permissions**

- From a server running GPMC (and is not the Domain Controller) start the GPMC with gytpolSvc user
- 2. Expand the tree and make sure the user can see all of the linked Group Policies:
- 3. In case the user has "Inaccessible":

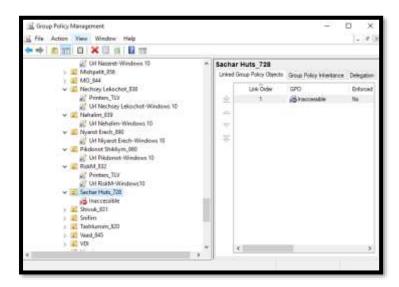

4. Open the GPMC with a privilege user → navigate to the OU with the Inaccessible group policy link (as a privilege user you should see the name

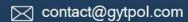

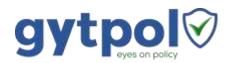

- of the policy) → click on that policy → on the right pane navigate to "Delegation" tab
- 5. On the bottom of the delegation tab press "Add.." → select gytpolSvc (or: Authenticated Users) → click OK
- 6. In the window after leave it with **Read** permissions and press OK

Make sure you do not miss any Group Policy Object behind

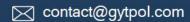